# **Manuale uso Piattaforma Online per STUDENTI**

Gli Studenti del Dipartimento di Ingegneria "Enzo Ferrari", una volta assegnatari di un progetto di tirocinio, possono accedere alla Piattaforma Tirocini al Portale Servizi Placement per visualizzare, stampare e firmare i propri Progetti Formativi.

# **I passi da seguire sono i seguenti**:

- 1. **Iscrizione a AlmaLaurea**, dove:
	- Se si è già iscritti  $\rightarrow$  Si accede con le credenziali

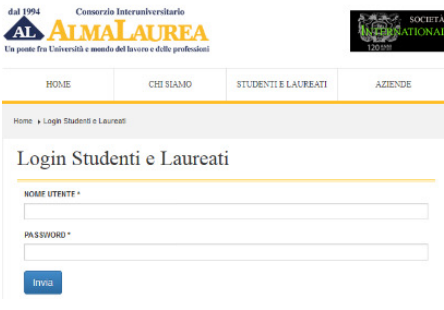

Se nuova registrazione  $\rightarrow$  Partendo dalla "Home Page di Esse3" dopo aver esegui il Login inserendo username e password, clicca su "Accedi ai Servizi Almalaurea" sotto la voce **Tirocini e Stage**

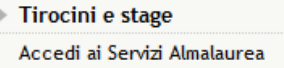

Dopo di che:

- · Se sei studente:
	- o Seleziona nel menu di sinistra la voce "Accedi ai servizi AlmaLaurea"
	- o Inserisci i dati richiesti e, dopo aver scelto la password, prendi nota del nome utente
	- o Inserendo il tuo indirizzo e-mail, riceverai da subito conferma dell'avvenuta registrazione e tutte le informazioni sui servizi AlmaLaurea che ti sono riservati
	- o Puoi quindi inserire il tuo CV, visualizzare le offerte di tirocinio e candidarti
- · Se sei laureando:
	- o Seleziona nel menu di sinistra la voce "Domanda Conseguimento titolo" per accedere alla compilazione del Questionario AlmaLaurea
	- o Inserisci i dati richiesti e, dopo aver scelto la password, prendi nota del nome utente
	- o Inserendo il tuo indirizzo e-mail, riceverai da subito conferma dell'avvenuta registrazione e tutte le informazioni sui servizi AlmaLaurea che ti sono riservati
	- o Per compilare il questionario clicca sull'icona

questionario

Compila il disponibile nella sezione "i miei

titoli" del tuo profilo AlmaGo, in corrispondenza del corso che stai per terminare

- o È necessario stampare la ricevuta di effettiva compilazione del questionario che deve essere consegnata in segreteria studenti insieme alla domanda di Laurea
- o I laureandi che non lo abbiano già fatto possono inserire il proprio CV e candidarsi a offerte di lavoro e tirocinio.

**N.B Il profilo su AlmaLaurea deve essere ASSOLUTAMENTE aggiornato (inserendo come titolo di studio anche quello in corso, non solo quelli conseguiti, mettendo come data e voto di laurea quelli presunti).**

### 2. **Fornire all'AZIENDA i seguenti dati**:

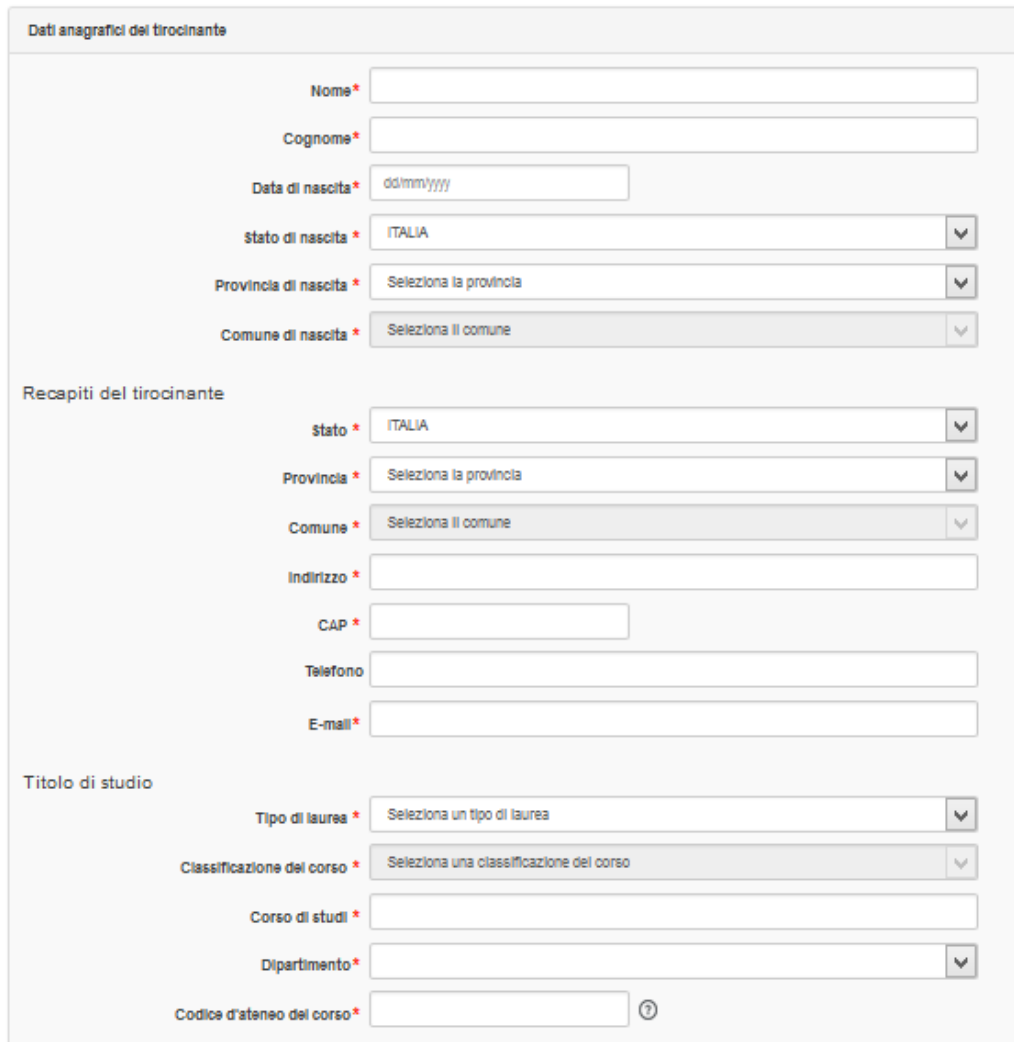

### **N.B E' l'azienda a compilare i campi sovrastanti all'interno della Piattaforma Online e non gli studenti. La data di inizio tirocinio da comunicare all'azienda dovrà essere ALMENO 10 GG LAVORATIVI SUCCESSIVA alla data presunta di approvazione da parte dell'ufficio stage e del tutor scientifico.**

Gli studenti in ogni caso devono accertarsi che l'azienda sia iscritta a AlmaLaurea, in caso contrario è possibile farla iscrivere attraverso il seguente link http://www.ingmo.unimore.it/site/home/servizistudenti/ufficio-stage/piattaforma-tirocini.html

#### 1. PER LE AZIENDE

La Piattaforma Tirocini permette alle aziende già registrate al Portale Servizi Placement UNIMORE di richiedere la Convenzione di tirocinio e successivamente predisporre uno o più Progetti Formativi.

Le Aziende non registrate devono necessariamente registrarsi.

#### Link per la registrazione

- Nuova registrazione

- Accesso per Aziende già registrate
- Recupero password per Aziende già registrate

### **3. Fornire all' Ufficio Stage i seguenti dati:**

- a. Nome Cognome e mail del tutor scientifico (docente di riferimento). Contattarlo quindi per tempo
- b. Modulo requisiti CFU per inizio tirocinio, scaricabile dalla pagina Tirocini del sito del Dipartimento.

## **4. L'Ufficio Stage APPROVERA' il Tirocinio dopo aver verificato:**

- a) Il possesso dei requisiti per l'accesso al tirocinio da parte dello studente interessato;
- b) Che il DOCENTE TUTOR ha valutato l'adeguatezza degli obiettivi formativi previsti dal tirocinio proposto.

Una volta approvato dal tutor scientifico e/o dall'ufficio stage lo studente riceverà comunicazione dell'approvazione del Tirocinio:

### Tirocinio curricolare approvato

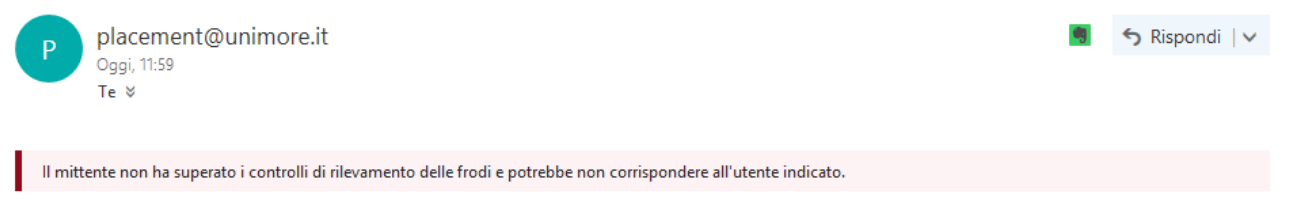

Gentile [173]

le comunichiamo che è stato approvato il suo tirocinio curriculare presso l'azienda Ingegneria "Enzo Ferrari". L'attivazione del Tirocinio è subordinata alla ricezione, da parte dell'Ufficio Stage di competenza, del Progetto Formativo firmato dall'azienda ospitante e dal tirocinante, prima della data di inizio prevista. Per qualsiasi dubbio o necessità contatti l'Ufficio Stage competente.

Servizi Placement e Tirocini UNIMORE

Dopo l'approvazione, **per ATTIVARE il tirocinio** lo studente deve accedere su AlmaLaurea con le proprie credenziali e andare su Tirocini – Gestisci i tuoi Tirocini dove si potrà scaricare il file PDF del tirocinio approvato.

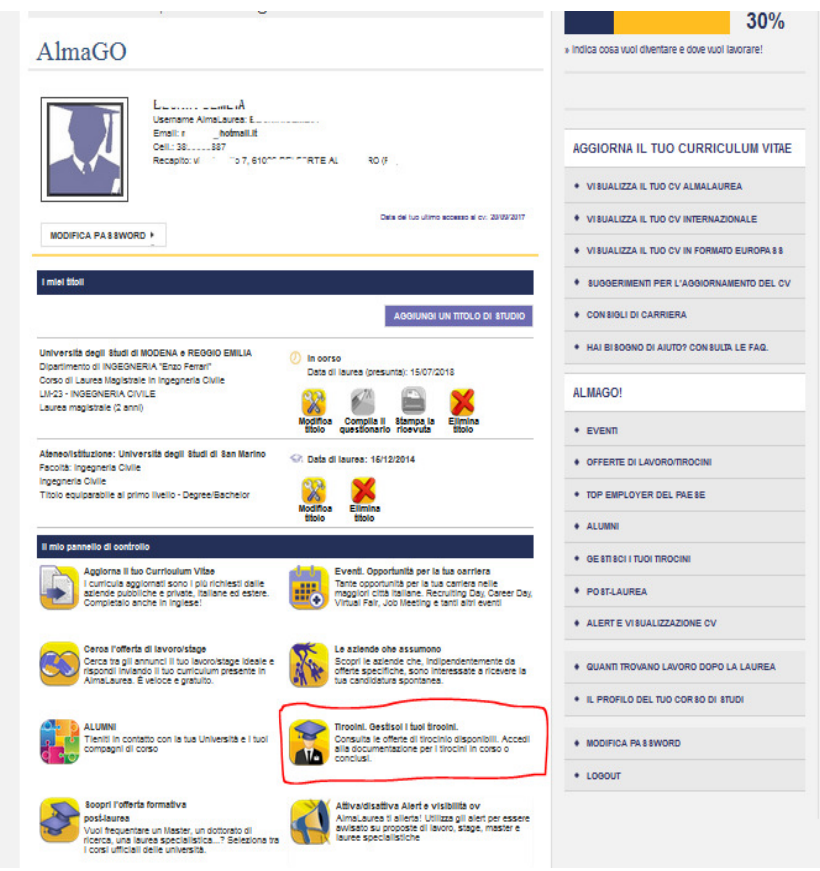

Una volta in possesso del suddetto documento cartaceo, lo studente deve sottoscrivere il Progetto Formativo e consegnarlo all'Ufficio Stage COMPLETO DI FIRME (firma dello studente, tutor scientifico e tutor aziendale), prima della data di inizio prevista sul documento.

A quel punto lo studente riceverà una nuova mail di conferma dell'avvenuta attivazione con la data di inizio del tirocinio:

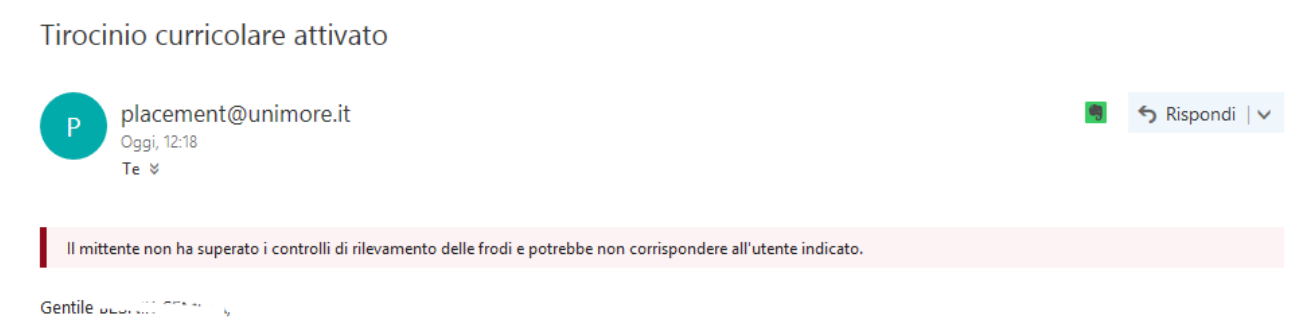

le comunichiamo che è stato attivato il suo tirocinio curriculare presso l'azienda Ingegneria "Enzo Ferrari" con inizio il giorno 25/09/2017. Per qualsiasi dubbio o necessità contatti l'Ufficio Stage.

Servizi Placement e Tirocini UNIMORE